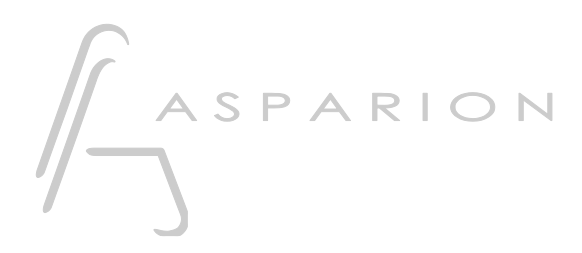

# FL Studio

# D400

D400<sup>T</sup> D400F

# FL Studio

Dieser Leitfaden zeigt Ihnen, wie Sie den D400 in FL Studio einrichten. Alle Bilder wurden aus FL Studio 20 entnommen, sind aber auch für die meisten anderen FL Studio Versionen zutreffend.

Alle erwähnten Dateien finden Sie auf dem USB-Stick, im Installationsordner des Asparion Configurators oder auf unserer Internetseite.

Sollten Probleme bezüglich des Leitfadens auftreten, kontaktieren Sie uns bitte über unsere Internetseite [www.asparion.de/contact](http://www.asparion.de/contact) und wir werden Ihnen unverzüglich weiterhelfen.

### Schritt 1:

- Stellen Sie sicher, dass die D400T Firmware v1.16 oder höher ist Wie Sie die Firmware aktualisieren, ist im Haupt-Handbuch beschrieben.
- Wählen Sie das FL Studio Preset Wie Sie ein Preset wählen, ist im Haupt-Handbuch beschrieben.

## Schritt 2:

Extrahieren und kopieren Sie den Ordner "Asparion D400" in FL Studio

Windows:

Documents\Image-Line\Data\FL Studio\Settings\Hardware\

Mac:

Documents/Image-Line/Data/FL Studio/Settings/Hardware/

#### Schritt 3:

- Öffnen Sie FL Studio  $\overline{a}$
- Wählen Sie OPTIONS->MIDI settings

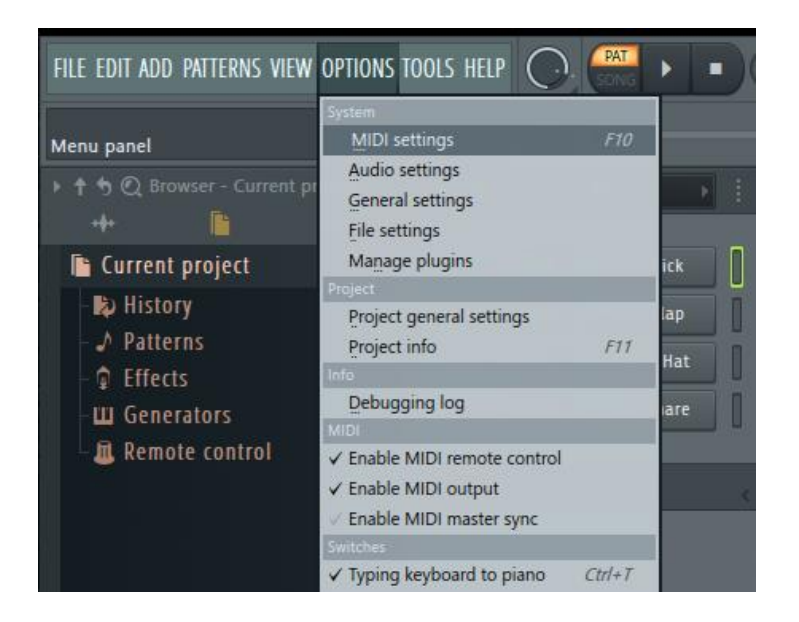

 $2^{\circ}$ 

## Schritt 4:

- Gehen Sie auf D400  $\overline{\phantom{a}}$
- Wählen Sie Asparion D400 als Controller type ÷.
- Starten Sie FL Studio neu  $\mathbb{Z}^{\mathbb{Z}}$

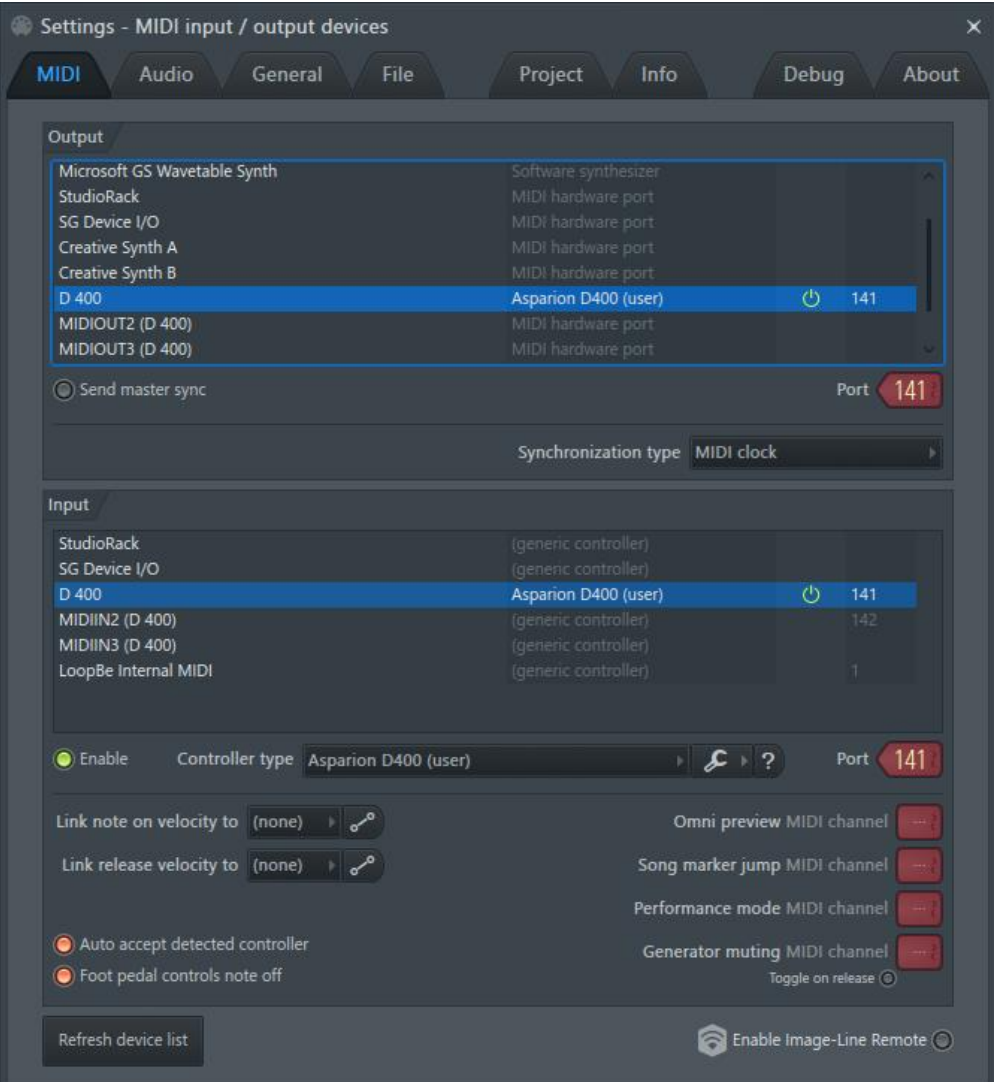

#### Schritt 5: (optional)

Sie können Steuerelemente frei belegen, indem Sie den entsprechenden Regler in FL Studio bewegen und daraufhin Link to controller… wählen. Dies finden Sie im Menü oder bei einem Rechtsklick auf den Regler. Diese Einstellung ist projektspezifisch

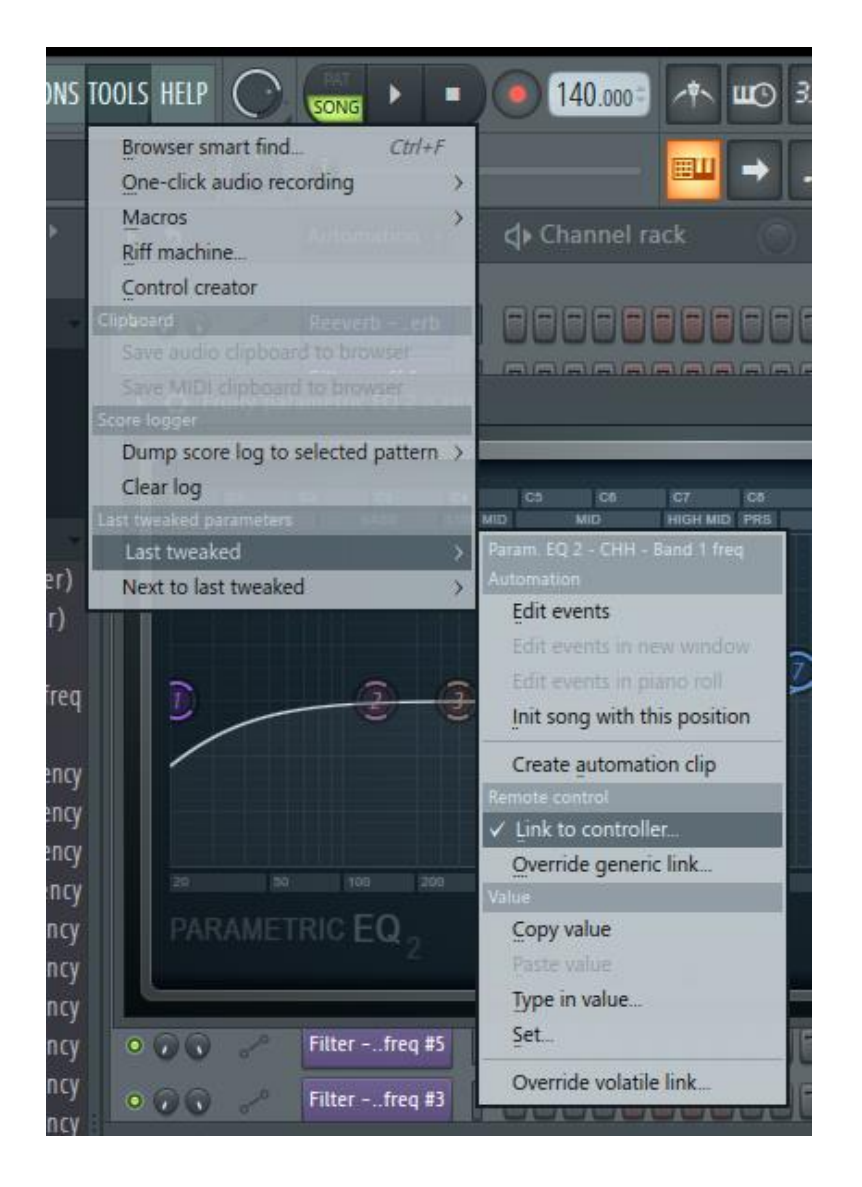

Um projektübergreifend zuzuweisen verwenden Sie Override generic links...  $\frac{1}{2}$ 

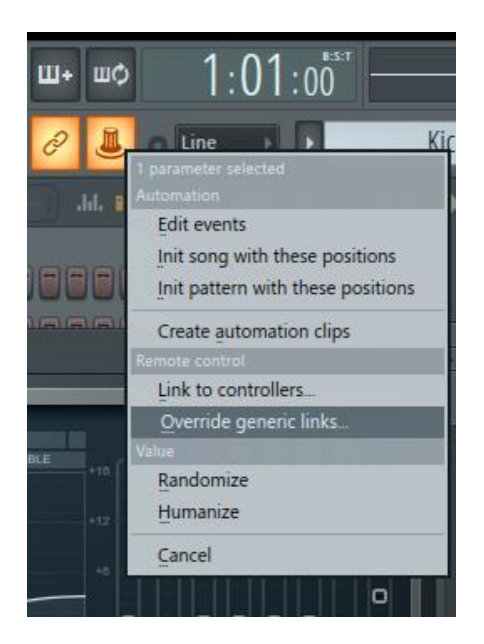

#### Schritt 6: (optional)

- Falls Sie mehr als eine Extension anschließen möchten, sollten Sie Schritt 4 wiederholen, dabei allerdings für die weiteren D400 Geräte jeweils den Controller type Asparion D400F 2. usw. verwenden

Falls nur ein D400 angezeigt wird, sollten Sie die weiteren Extensions zuerst aktivieren. Wie Sie dies durchführen, wird im Haupt-Handbuch beschrieben.

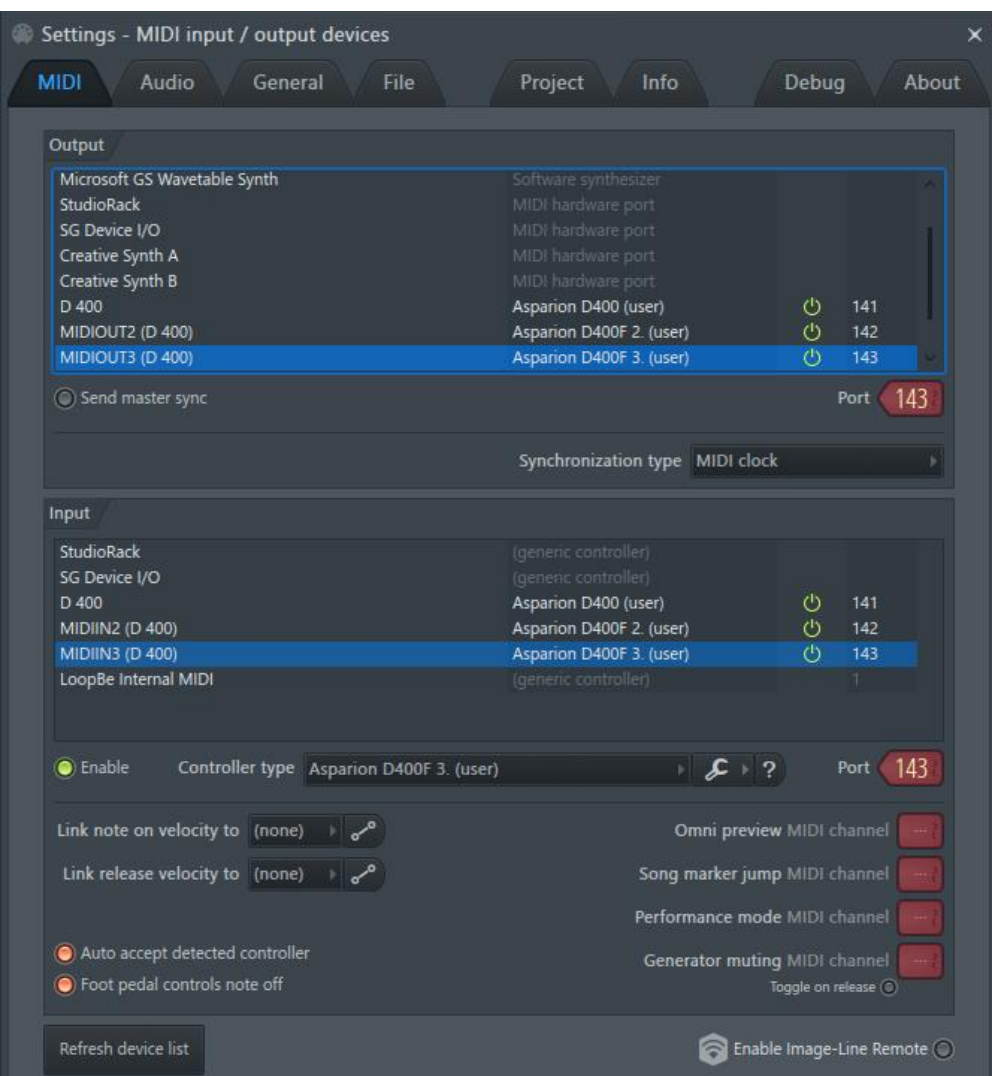

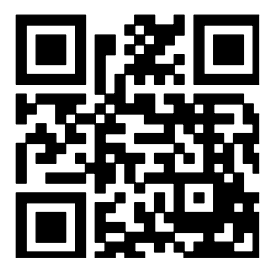

Für weitere Informationen besuchen Sie www.asparion.de